# **Notifications and Alerts in XNAT**

XNAT can be configured to send automated notifications on system events to a series of email address of your choice. It also provides multiple mechanisms for allowing you to alert XNAT users.

#### の **Developer Note**

This functionality has been overhauled in XNAT 1.7 and now uses the XAPI notifications api. You can find additional documentation and working examples of this in the Swagger XAPI browser embedded in your XNAT application by going to **Administer > Site Administration > Miscellaneous > View Swagger**

## Notifications Prerequisite: Configure the XNAT Email Server

In order to send any automated or manual notifications, SMTP must be enabled in your XNAT and the XNAT Email Server must be properly configured. These settings can be updated at **Administer > Site Administration > Email Server**. Contact your local network administrator if you are not sure which settings to use here.

## Managing Automated Notifications

When you go through your initial site setup, you are asked to provide an administrative contact email. This email is then used as the default contact method for all XNAT notifications. However, you can easily split this up into multiple emails for various system events if you prefer, using the Admin UI. Go to **Administer > Site Administration > Notifications** to begin.

You can also edit your Admin contact email at **Administer > Site Administration > Site Setup**. ⋒

### System Event Contacts

☑

By default, XNAT will allow you to specify any email address as recipients of notifications, including non-users. You can limit these email address to those of registered users by setting "Allow Non-user Subscribers" to FALSE on the Notifications Admin page.

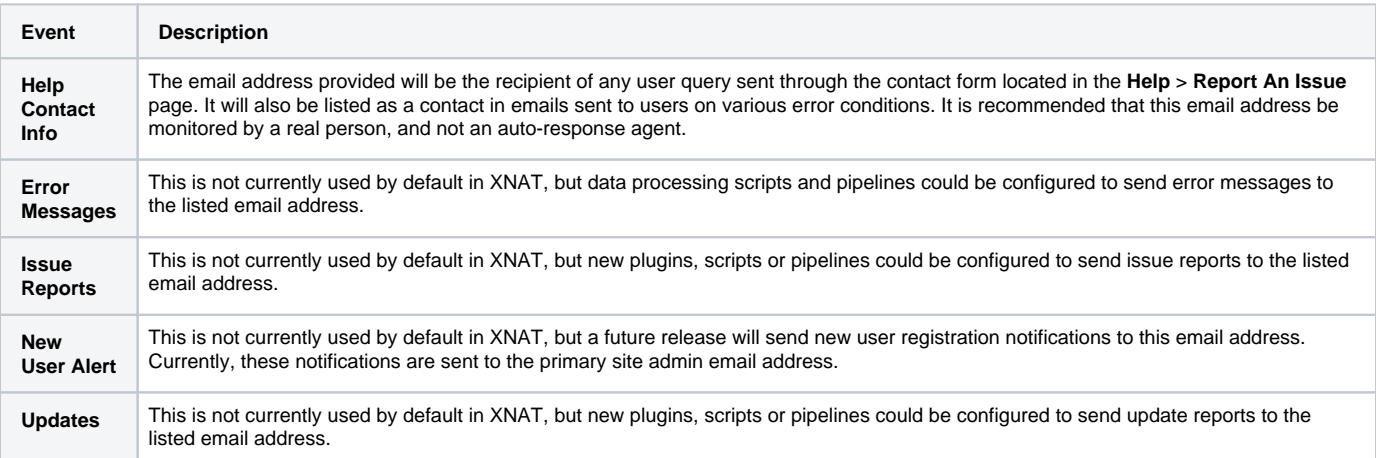

### Editing Default Email Messages

The Notifications Admin page allows you to edit the default email messages sent to users on new user registration events, or on user "forgot username" or "forgot password" events. Please note that these system emails are configured to use a series of shortcodes, or strings that will be replaced with system values.

### **Shortcode Reference**

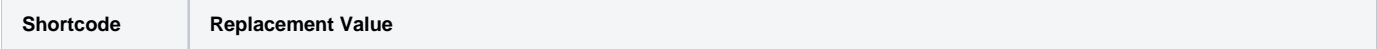

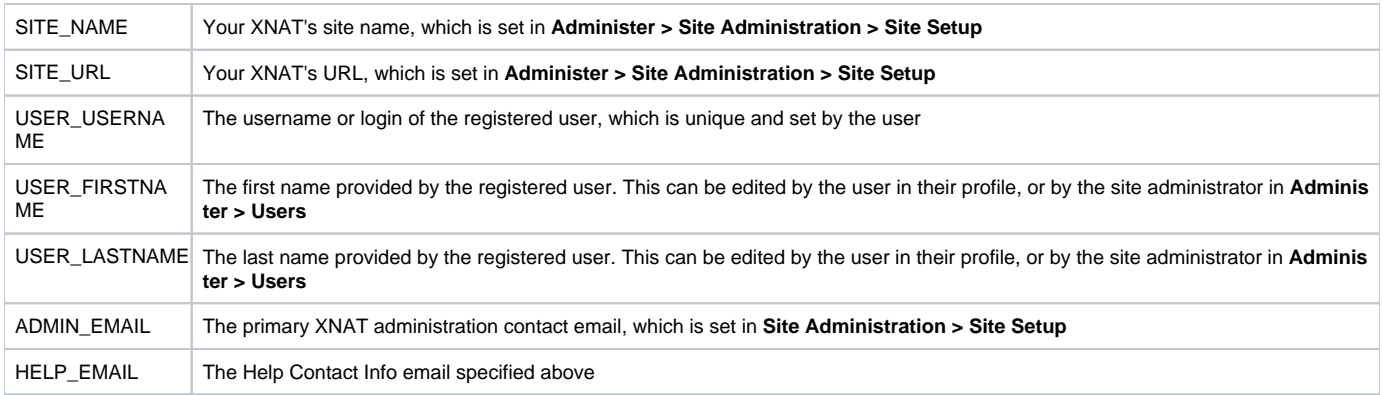

### Editing Password Reset Emails

The email that is sent to users who request a password reset has a unique shortcode in it that must be included: **RESET\_URL**. This shortcode will be replaced with the URL the user should go to in order to reset their password. The link includes a newly created token that is only good for one use. This token will expire after the amount of time specified in **[XNAT Security Settings > User Logins/Session Controls > Alias Token Timeout](https://wiki.xnat.org/display/XNAT17/XNAT+Security+Settings+in+the+Admin+UI)**.

## Sending Custom Notifications to Users via Email

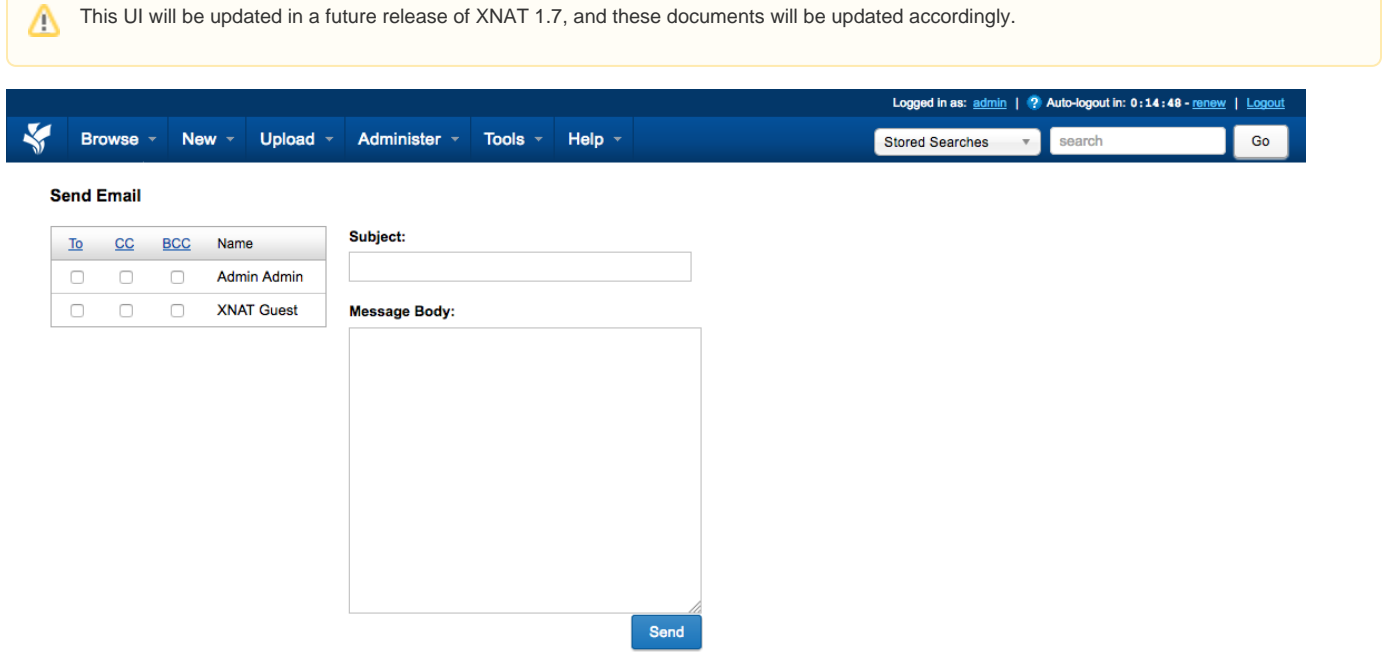

XNAT provides a bare-bones interface for sending email alerts to one or more registered users. This can be accessed at **Administer > Send Email**. Please note that SMTP must be activated and the XNAT Email server must be configured for this interface to work. See above for info.

## Creating Site-wide Alerts

Email alerts are not always effective at immediately notifying users of system conditions or upcoming events such as an IT maintenance window, as it relies on users to (A) check their email, and (B) remember what that email said in the wake of a dozen other daily priorities that can come up. If you have a high-priority message that all users of your XNAT should see, we recommend creating a site-wide notification. Go to Administer > Site Administration > **Site Setup** and scroll down to **Site-wide Alerts**.

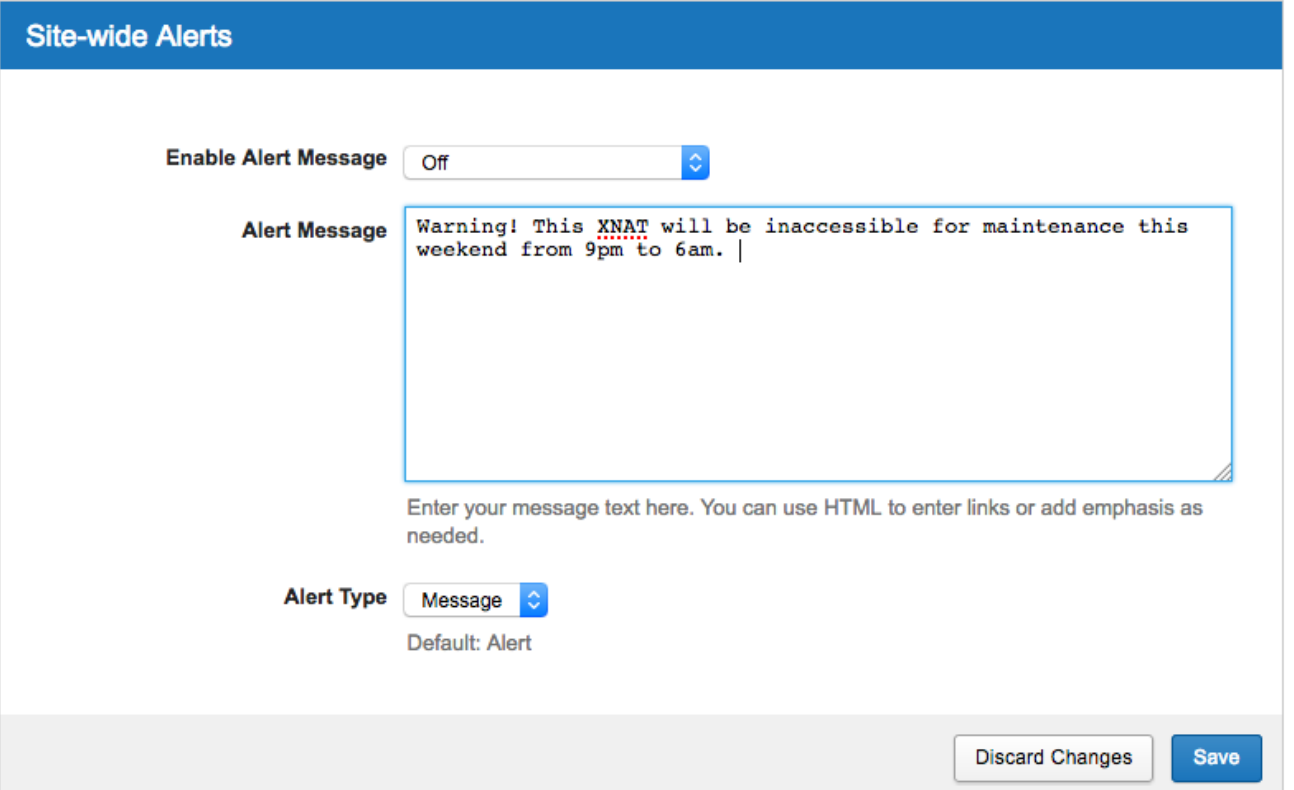

### **Settings**

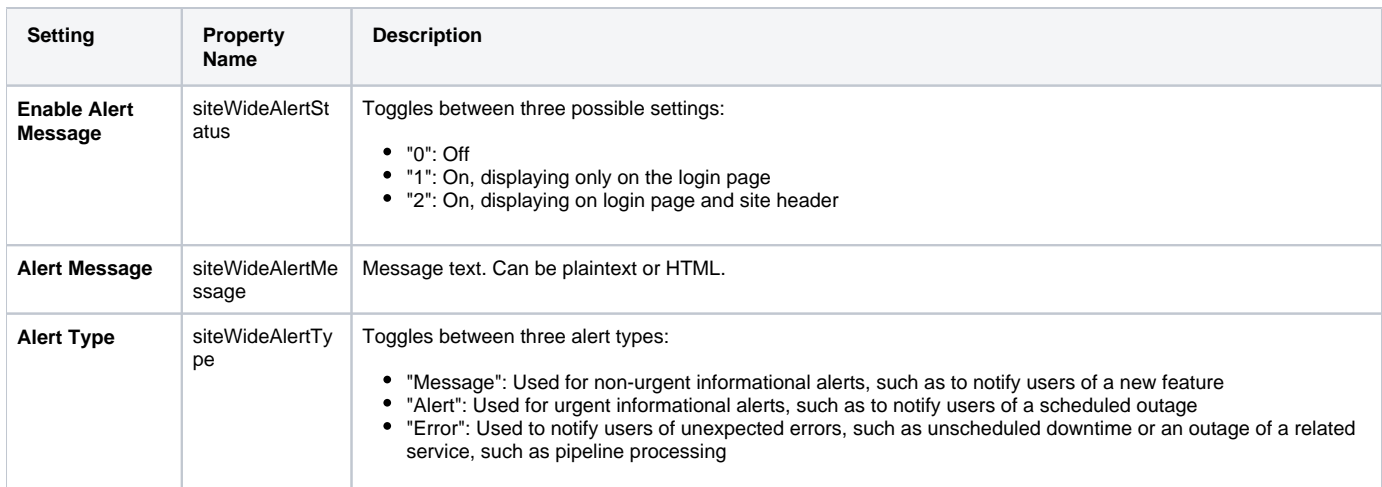

Only one site-wide alert can be set up at one time, and it can be positioned in two different places: On the Login Page, and/or in the top navigation section of each page in the site.

The alert message area can accept simple HTML tags such as <a> or <strong> to allow you to add links or emphasis tags. You can also specify an alert type, which will affect the display of the message and its apparent urgency.

If you use HTML, please close your tags properly or you can introduce some unexpected and ugly behavior in the UI.Δ

Viewing Site-wide Alerts on the Login Page

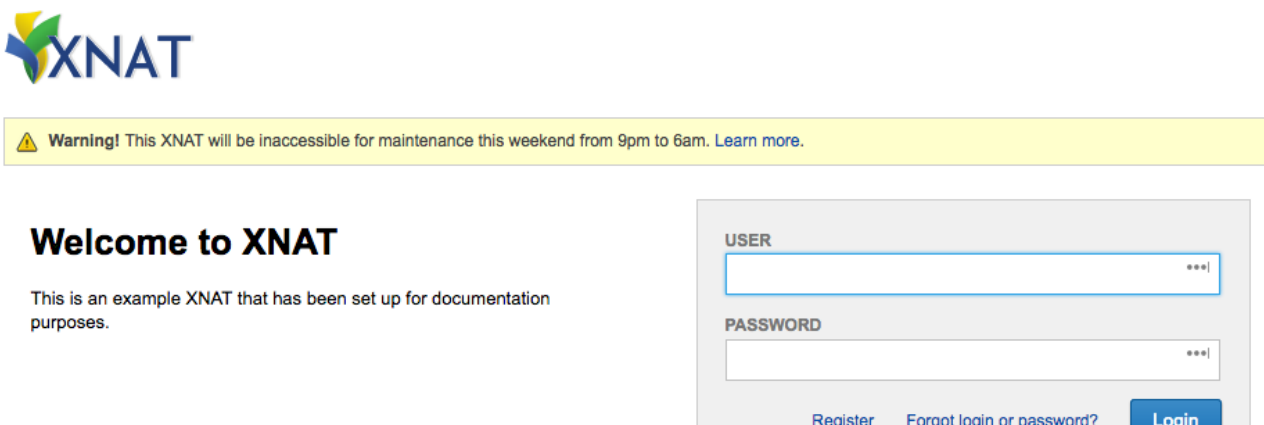

## Viewing Site-wide Alerts in the Site Header

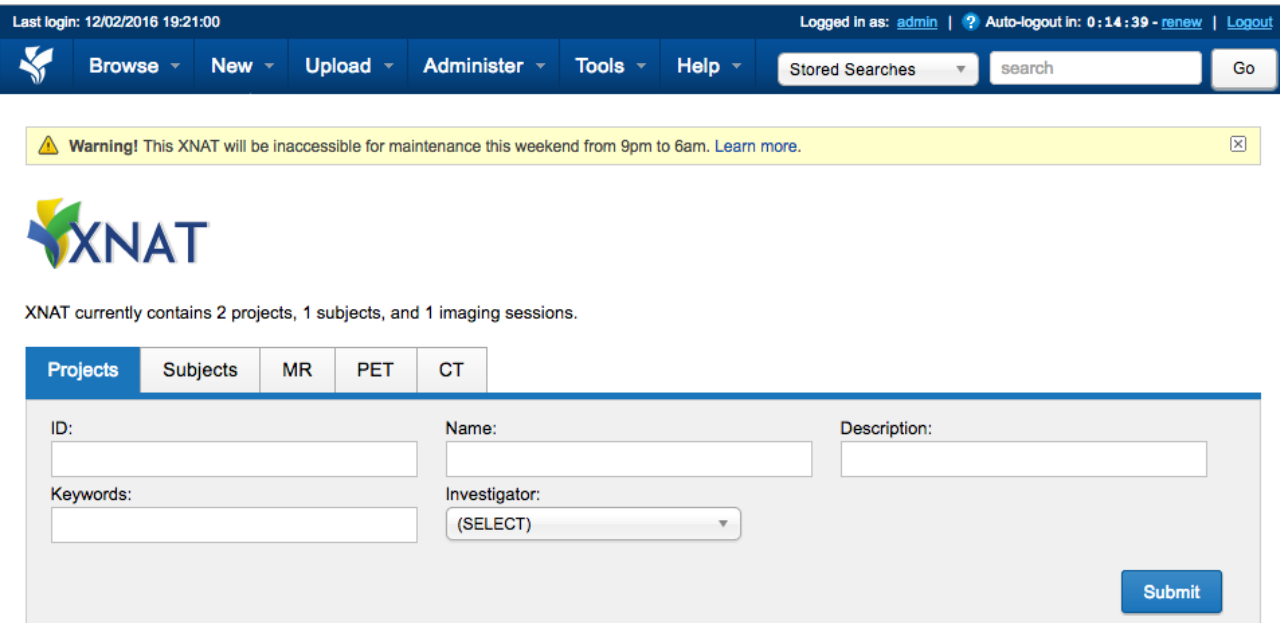